# Creating Beginning Balance File from QuickBooks

#### Table of Contents

| Assumptions and General Information                          | 1 |
|--------------------------------------------------------------|---|
| Exporting Initial Opening Balance Sheet Data from QuickBooks | 2 |
| Cleaning up Beginning Balance file in Excel                  | 7 |

#### Assumptions and General Information

- This document was created as a supplement to the instructional videos, which go over this process. Video Link: <a href="https://www.elks.org/grandlodge/auditing/videos.cfm?videoID=5">https://www.elks.org/grandlodge/auditing/videos.cfm?videoID=5</a>
- This document can be found by visiting <a href="https://www.elks.org/grandlodge/auditing/documents.cfm">https://www.elks.org/grandlodge/auditing/documents.cfm</a>
- This document was created for **QuickBooks Pro (Desktop Edition)** users. It was not intended to be used with QuickBooks Online, or any other accounting systems.

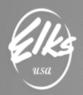

#### Exporting Initial Opening Balance Sheet Data from QuickBooks

Beginning Balance file is a <u>one-time only</u> special file, that you need to send to Adaptive to establish the <u>Opening Balance Sheet Data</u>. It's in the same format as you monthly ACTUALS file, with one important difference – Initial Opening Balance Sheet data is expected instead of the GL transactions.

From the **Reports** menu, select **Company & Financial** → **Balance Sheet Standard**.

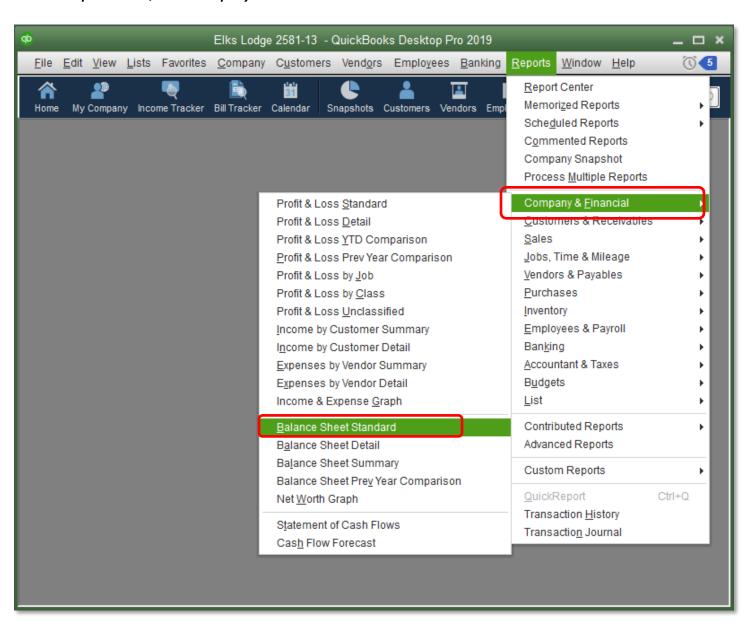

Once the report is opened, it will default to the current month. We will need to make some adjustments. We want to change the dates to the **LAST DAY OF THE CALENDAR YEAR** before we are starting our actuals data. We are suggesting you go back two years to the beginning of the fiscal year 2017-2018. If you don't have the data going back that far, you could go back to the beginning of the fiscal year 2018-2019. Important note – **The date must be March 31**st of whatever year you're going to submit the data. In the example below, we will be starting with year 2017.

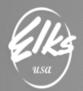

nerica

We are setting the date to **3/31/2017**. (The date chosen will change based on the instructions given by either your Auditing and Accounting committee member or the FRS Help Desk.) Notice how the report dates also change to **March 31, 2017**:

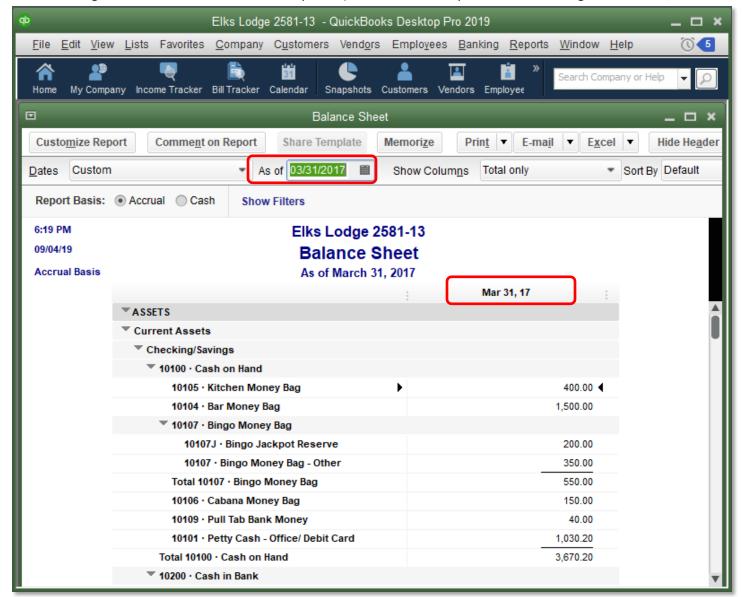

This is the Opening Balances Data that we will need to send to Adaptive. Just like the other reports, we will export it to CSV format, and will make necessary changes in Excel before the file is ready to be sent.

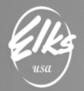

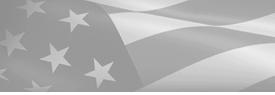

Locate **Excel** drop-down button on the top-right side of the report  $\rightarrow$  **Create New Worksheet**.

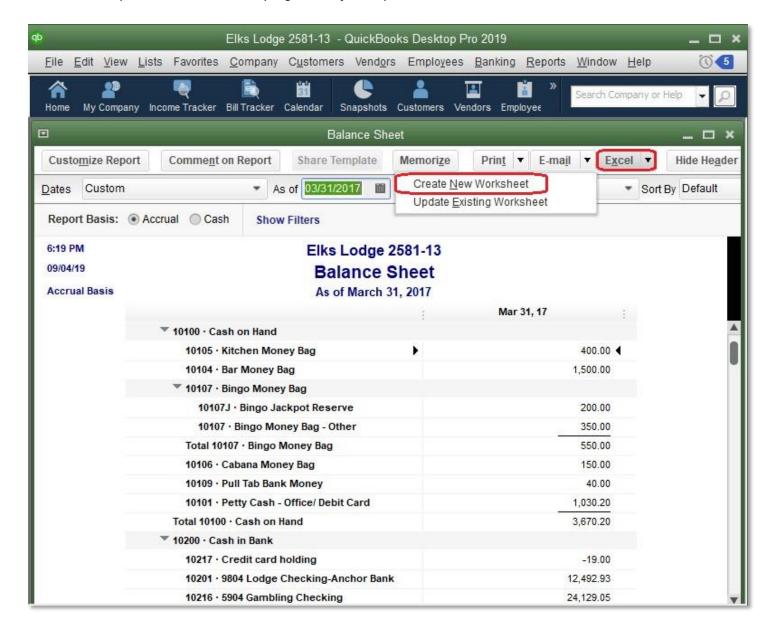

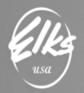

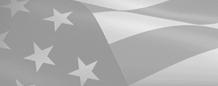

#### Select "Create a comma separated values (.csv) file" → then Export

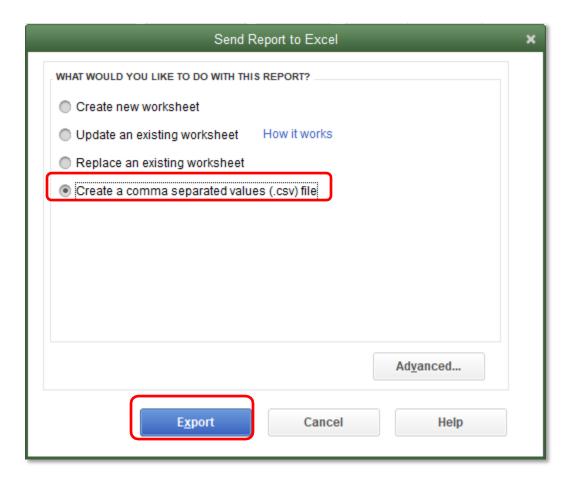

Save it to a folder where you can later find it.

We recommend naming your file "Beginning Balance - Lodge - Date.CSV"

For example, Beginning Balance - Lodge 2581 - 2017-03-31.CVS

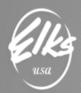

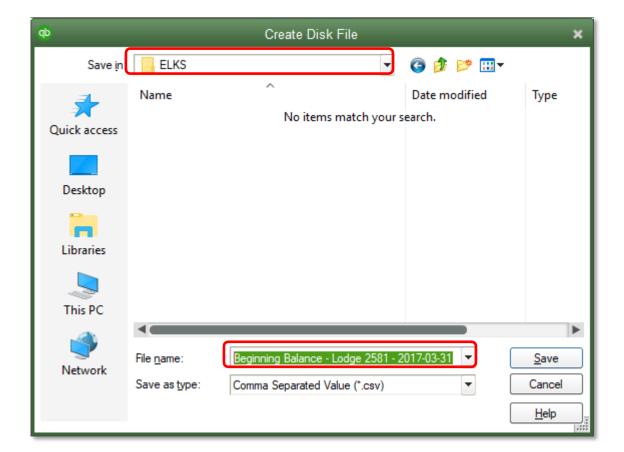

This completes the "QuickBooks" portion.

Next we must continue in Excel and make necessary changes before the file can be sent to Adaptive.

- 1. Download and open Actual.CSV template file: <a href="https://www.elks.org/grandlodge/auditing/documents.cfm">https://www.elks.org/grandlodge/auditing/documents.cfm</a>
- 2. Locate and open the file you saved a moment ago.

Beginning Balance file will have the same column headers as the Actual file, so we can use **Actual.CSV** as our template:

| Α           | В              | С    | D      | E |
|-------------|----------------|------|--------|---|
| LodgeNumber | LodgeGLAccount | Date | Amount |   |
|             |                |      |        |   |

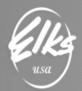

#### Cleaning up Beginning Balance file in Excel

Once you open your exported file, right away you will see there are only two columns, and it's not formatted in any way of that we need:

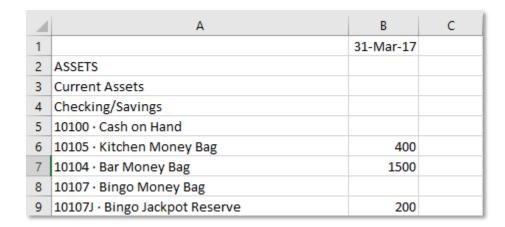

**First, we will remove rows with no amounts** by selecting columns A and B, adding a filter to these columns, and then selecting only blank values. Use the drop-down in cell B1, unselect all, scroll down and select (**Blanks**):

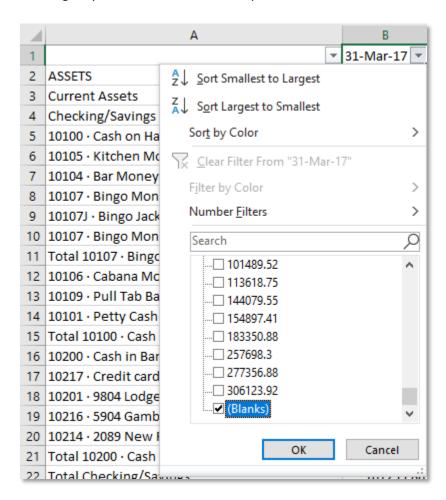

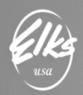

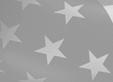

All blank rows can now be deleted. Click on Row numbers on the left side to select all rows (except the header row), right click and DELETE:

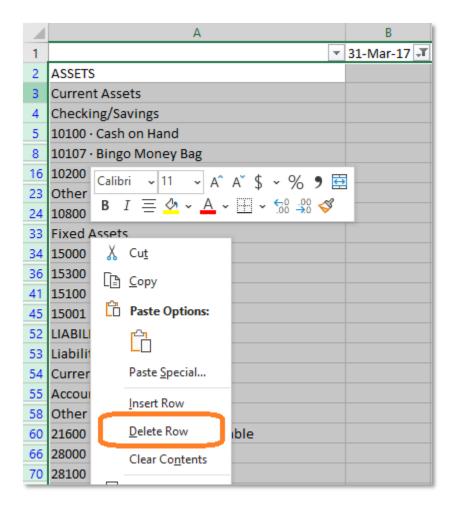

Once all blank rows are deleted, we can remove the filter from column B, so we can see all the values again. It should look like this:

|   | А                               | В           |
|---|---------------------------------|-------------|
| 1 | ¥                               | 31-Mar-17 🔻 |
| 2 | 10105 · Kitchen Money Bag       | 400         |
| 3 | 10104 · Bar Money Bag           | 1500        |
| 4 | 10107J · Bingo Jackpot Reserve  | 200         |
| 5 | 10107 · Bingo Money Bag - Other | 350         |

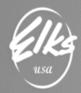

Now we should **sort this data by column A** (GL accounts in alphabetical order). Use existing filter in **column A**, and select **Sort A to Z:** 

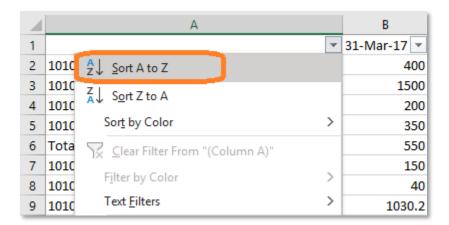

The result will be a list of all numeric accounts on top, and all Total Rows on the bottom. We don't need the Total rows.

| 4  | А                               | В         |
|----|---------------------------------|-----------|
| 58 | 29023 · Scholarship Fund        | 12886.02  |
| 59 | 29900 · Retained Earnings       | 154897.41 |
| 60 | 29922 · French Roast Reserve    | 1776.87   |
| 61 | 29923 · Veterans Reserve Fund   | 1696.48   |
| 62 | 32000 · Unrestricted Net Assets | -2635.42  |
| 63 | Net Income                      | 27615.54  |
| 64 | Total 10100 · Cash on Hand      | 3670.2    |
| 65 | Total 10107 · Bingo Money Bag   | 550       |
| 66 | Total 10200 · Cash in Bank      | 97589.66  |

Everything **below Net Income** row will be deleted, but before we do that, there are three values we want to take a note of: **Total Assets** and **Total Liabilities & Equity**. This is a balance sheet, so these two values must match. For this example, I am writing down 257698.3, and **deleting all TOTAL rows below NET INCOME**.

| 1  | А                                          | В         |
|----|--------------------------------------------|-----------|
| 82 | Total 29920 · RESTRICTED RETAINED EARNINGS | 3473.35   |
| 83 | Total Accounts Payable                     | 739.47    |
| 84 | TOTAL ASSETS                               | 257698.3  |
| 85 | Total Checking/Savings                     | 101259.86 |
| 86 | Total Current Assets                       | 113618.75 |
| 87 | Total Current Liabilities                  | 59198.45  |
| 88 | Total Equity                               | 183350.88 |
| 89 | Total Fixed Assets                         | 144079.55 |
| 90 | Total Liabilities                          | 74347.42  |
| 91 | TOTAL LIABILITIES & EQUITY                 | 257698.3  |

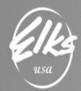

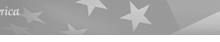

In my example, the result appears as follows - only numeric accounts are present, and the last row is Net Income:

| 4  | А                               | В         |
|----|---------------------------------|-----------|
| 58 | 29023 · Scholarship Fund        | 12886.02  |
| 59 | 29900 · Retained Earnings       | 154897.41 |
| 60 | 29922 · French Roast Reserve    | 1776.87   |
| 61 | 29923 · Veterans Reserve Fund   | 1696.48   |
| 62 | 32000 · Unrestricted Net Assets | -2635.42  |
| 63 | Net Income                      | 27615.54  |

Next step — we must make sure values in column B add up to zero. If we highlight all values in column B, including Net Income, and look at the notification bar — it will report a sum of all the values, but it is not equal to zero. That's NOT going to work, and we must fix it.

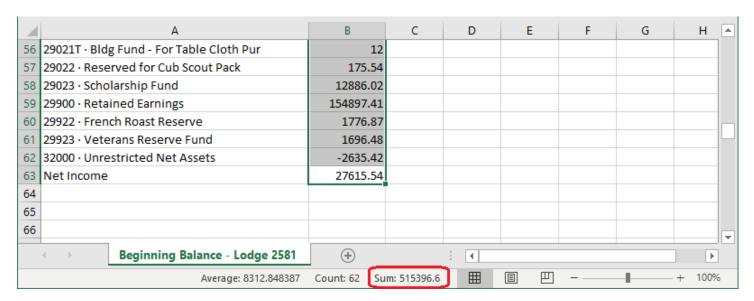

Follow instructions below to fix the spreadsheet so that the sum of all values adds up to zero.

**Liabilities and Equities** are "Credit" accounts, and just like on the Income Statement, all credit accounts **must have negative values**. In the next step we will manually adjust these values to be negative.

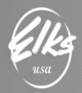

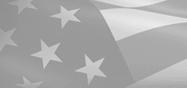

Select all values starting from Accounts payable account 20000, down to the last value including Net Income:

| 4  | А                                        | В             | С   | D | E        | F | G        |   |
|----|------------------------------------------|---------------|-----|---|----------|---|----------|---|
| 55 | 29021H · Building Fund - Heat Pump       | 1263          |     |   |          |   |          |   |
| 56 | 29021T · Bldg Fund - For Table Cloth Pur | 12            |     |   |          |   |          |   |
| 57 | 29022 · Reserved for Cub Scout Pack      | 175.54        |     |   |          |   |          |   |
| 58 | 29023 · Scholarship Fund                 | 12886.02      |     |   |          |   |          |   |
| 59 | 29900 · Retained Earnings                | 154897.41     |     |   |          |   |          |   |
| 60 | 29922 · French Roast Reserve             | 1776.87       |     |   |          |   |          |   |
| 61 | 29923 · Veterans Reserve Fund            | 1696.48       |     |   |          |   |          |   |
| 62 | 32000 · Unrestricted Net Assets          | -2635.42      |     |   |          |   |          |   |
| 63 | Net Income                               | 27615.54      |     |   |          |   |          |   |
| 64 |                                          |               |     |   |          |   |          | Ŧ |
|    | Beginning Balance - Lodge 2581           | <b>(+)</b>    | : 4 |   | <u>'</u> |   | •        |   |
|    | Average: 6781.534211 Count: 38           | Sum: 257698.3 | ⊞   |   | _        | - | - + 100% | 6 |

**IMPORTANT VALIDATION STEP:** Notice how the SUM of the selected values is equal to 257698.3, which is precisely the amount equal to Total Assets we wrote down earlier. This means the selected range of values is correct, and nothing is missing.

Next, we flip the values of the selected cells by multiplying them by -1. To do that, we use a formula as shown below:

|    | A                                       | В        | С       | D |
|----|-----------------------------------------|----------|---------|---|
| 26 | 20000 · Accounts Payable                | 739.47   | =B26*-1 |   |
| 27 | 20900 · Sales Tax Payable               | 767.36   |         |   |
| 28 | 21601 · FICA & FWH Payable              | 833.64   |         |   |
| 29 | 21602 · FUTA Payable                    | 30.62    |         |   |
| 30 | 21603 · Dept Labor & Industries Payable | 124.55   |         |   |
| 31 | 21604 · Employment Security Payable     | 18.88    |         |   |
| 32 | 23200 · Loan Payable - WSEA             | 15148.97 |         |   |

In our example, we will copy the formula created in cell **C26** to C63, which is the last row in my example.

| 4  | А                               | В         | С        | D |
|----|---------------------------------|-----------|----------|---|
| 58 | 29023 · Scholarship Fund        | 12886.02  | -12886   |   |
| 59 | 29900 · Retained Earnings       | 154897.41 | -154897  |   |
| 60 | 29922 · French Roast Reserve    | 1776.87   | -1776.87 |   |
| 61 | 29923 · Veterans Reserve Fund   | 1696.48   | -1696.48 |   |
| 62 | 32000 · Unrestricted Net Assets | -2635.42  | 2635.42  |   |
| 63 | Net Income                      | 27615.54  | =B63*-1  |   |
| 64 |                                 |           |          |   |

Result should be – values in column C are exact reverse of values in column B.

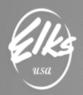

Next step will require a bit of trickery – we will need to **copy the values in the C column and paste them over the formulas "As Values" in column B.** This effectively inverts the values in column B, which is what we wanted in the first place. After that, we no longer need formulas in column C. It can be deleted. See supplemental video going over this process if the screenshots are confusing.

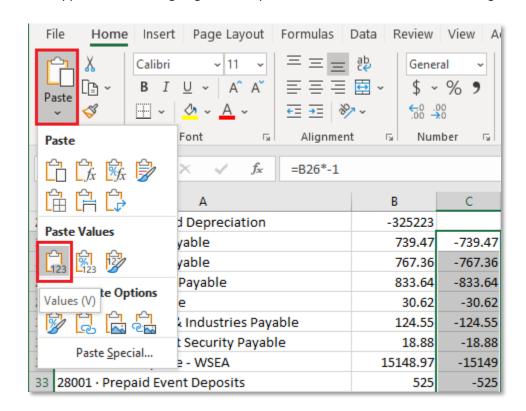

To validate if you got it right, select <u>all</u> values in column B, like we did earlier, and check the notification area – the SUM should be equal to zero. In our example, we see a weird looking number with an "E-11" in it. That's just a way Excel represents a very small fraction, which is very close to zero, but not quite. This is normal rounding error, and the sum should be considered a ZERO.

| 4   |                              | А                     |           | В             | С    |
|-----|------------------------------|-----------------------|-----------|---------------|------|
| 57  | 29022 · Reserved             | for Cub Scout Pack    |           | -175.54       |      |
| 58  | 29023 · Scholarshi           | p Fund                |           | -12886.02     |      |
| 59  | 29900 · Retained (           | Earnings              |           | -154897.41    |      |
| 60  | 29922 · French Roast Reserve |                       |           | -1776.87      |      |
| 61  | 29923 · Veterans I           | Reserve Fund          |           | -1696.48      |      |
| 62  | 32000 · Unrestrict           | ed Net Assets         |           | 2635.42       |      |
| 63  | Net Income                   |                       |           | -27615.54     |      |
| 64  |                              |                       |           |               |      |
|     | Beg                          | inning Balance - Lod  | ge 2581   | <b>(+)</b>    |      |
| Rea | ady                          | Average: -4.69417E-13 | Count: 62 | Sum: -2.91038 | E-11 |

This concludes the "data adjustment" portion of the instructions.

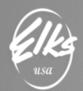

Next steps should be familiar – all we need to do is add necessary columns and headers before we can send this file to Adaptive. In this step we will utilize the Actuals Template file we opened earlier:

| А           | В              | С    | D      | E |
|-------------|----------------|------|--------|---|
| LodgeNumber | LodgeGLAccount | Date | Amount |   |
|             |                |      |        |   |

Let's insert a column by **right-clicking on column B**, and selecting **Insert**, and by **right-clicking on column A**, and selecting **Insert**:

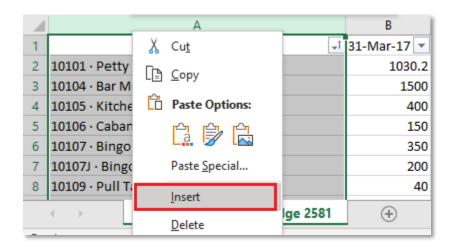

Result should have four columns, with our account names in column B, and amounts in column D:

| 4 | А | В                                       | С | D           |
|---|---|-----------------------------------------|---|-------------|
| 1 |   | <b>□</b> 1                              | ~ | 31-Mar-17 💌 |
| 2 |   | 10101 · Petty Cash - Office/ Debit Card |   | 1030.2      |
| 3 |   | 10104 · Bar Money Bag                   |   | 1500        |
| 4 |   | 10105 · Kitchen Money Bag               |   | 400         |
| 5 |   | 10106 · Cabana Money Bag                |   | 150         |
| 6 |   | 10107 · Bingo Money Bag - Other         |   | 350         |
| 7 |   | 10107J · Bingo Jackpot Reserve          |   | 200         |
| 8 |   | 10109 · Pull Tab Bank Money             |   | 40          |

Next, we copy/paste the correct headers from our Actuals template:

|   | А           | В                                       | С        | D        |
|---|-------------|-----------------------------------------|----------|----------|
| 1 | LodgeNumber | LodgeGLAccount                          | † Date ▼ | Amount 💌 |
| 2 |             | 10101 · Petty Cash - Office/ Debit Card |          | 1030.2   |
| 3 |             | 10104 · Bar Money Bag                   |          | 1500     |
| 4 |             | 10105 · Kitchen Money Bag               |          | 400      |

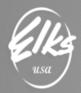

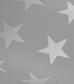

Now we have to populate the new columns with correct values.

- All cells in Column A should have your **Lodge Number** (in our example 2581),
- For Lodges with a number fewer than 4 digits, you only need to type in your lodge number, you do not need to add any "leading zeros". For example, if your lodge number is 0159 you only need to type 159. If your lodge number is 0009 you only need to type 9.
- All cells in Column C should have the **last date before the beginning of the fiscal year** for which we are submitting the data (*in our example it's 3/31/2017*):

| 4  | А    | В                               | С         | D          |
|----|------|---------------------------------|-----------|------------|
| 58 | 2581 | 29023 · Scholarship Fund        | 3/31/2017 | -12886.02  |
| 59 | 2581 | 29900 · Retained Earnings       | 3/31/2017 | -154897.41 |
| 60 | 2581 | 29922 · French Roast Reserve    | 3/31/2017 | -1776.87   |
| 61 | 2581 | 29923 · Veterans Reserve Fund   | 3/31/2017 | -1696.48   |
| 62 | 2581 | 32000 · Unrestricted Net Assets | 3/31/2017 | 2635.42    |
| 63 | 2581 | Net Income                      | 3/31/2017 | -27615.54  |
| 64 |      |                                 |           |            |

**VERY IMPORTANT** – please deleted a few columns after column D. Even though they appear empty, Excel may include them in the final CSV file, and that will cause errors.

Final step is to deal with the last row – "**NET INCOME**". Since NET INCOME is a calculation, QuickBooks did not export it as a five-digit account number. In our example, we setup a Retained Earnings account **29900** in QuickBooks, which is what Net Income will roll over when the year rolls over. All we have to do is **replace "Net Income" with "29900"**, as shown in the screenshot below.

| 4  | A    | В                               | С         | D          |
|----|------|---------------------------------|-----------|------------|
| 58 | 2581 | 29023 · Scholarship Fund        | 3/31/2017 | -12886.02  |
| 59 | 2581 | 29900 · Retained Earnings       | 3/31/2017 | -154897.41 |
| 60 | 2581 | 29922 · French Roast Reserve    | 3/31/2017 | -1776.87   |
| 61 | 2581 | 29923 · Veterans Reserve Fund   | 3/31/2017 | -1696.48   |
| 62 | 2581 | 32000 · Unrestricted Net Assets | 3/31/2017 | 2635.42    |
| 63 | 2581 | 29900                           | 3/31/2017 | -27615.54  |
| 64 |      |                                 | į į       |            |

Your Beginning Balance CSV file is now complete. Double check everything, hit **SAVE**, and e-mail the CSV file to adaptive@elks.cloud, just like you have sent your Actuals and Budget files.

**VERY IMPORTANT** – Make sure the subject line in your email contains word **ACTUAL**. Example Subject Line: ACTUAL – Beginning Balance – Lodge 2571.